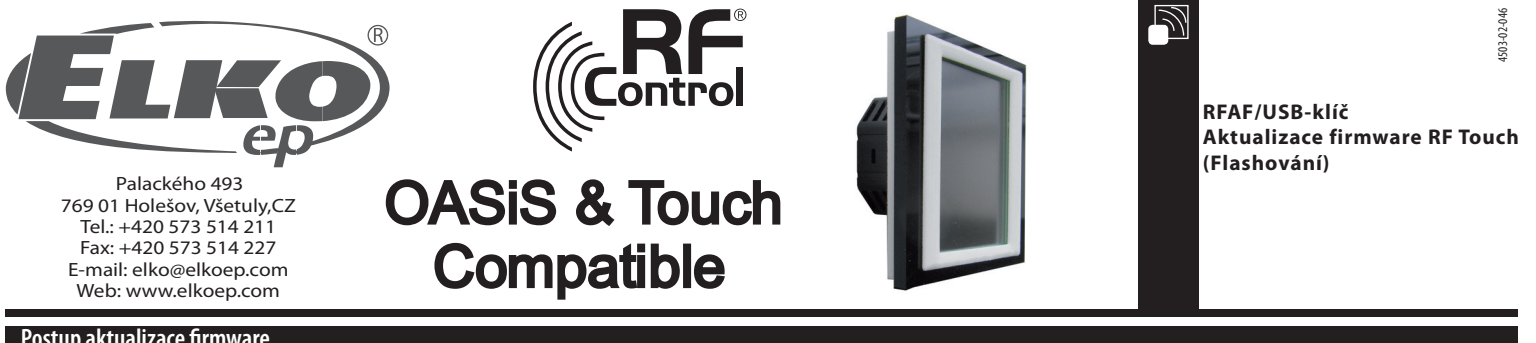

## **Postup aktualizace firmware**

Aktualizace: slouží pro aktualizaci firmwaru v RF Touch.

- 1. RFTouch: V Nastavení, Jiné, Aktualizace stiskněte tlačítko Povolit (obr. 1 6). Pozn. Nelze flashovat vice jednotek RF Touch najednou.
- 2. Vložíte RF-AF do USB portu vašeho počítače. Pak spustíte program RFTouch firmware flasher (obr. 7). Kliknutím na Open vyberete soubor s verzi firmware nebo grafiky.

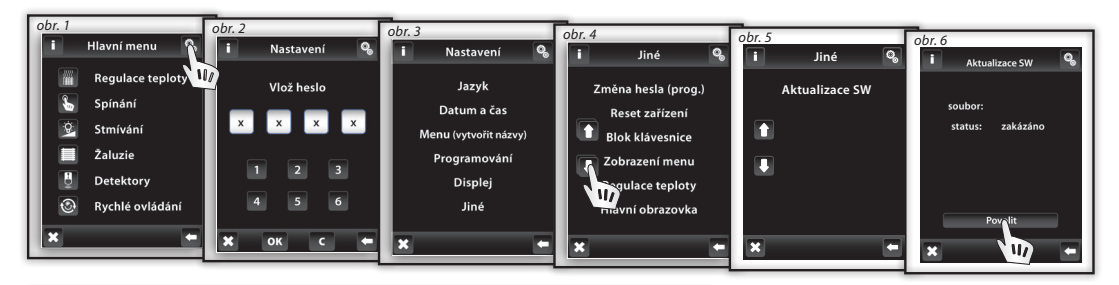

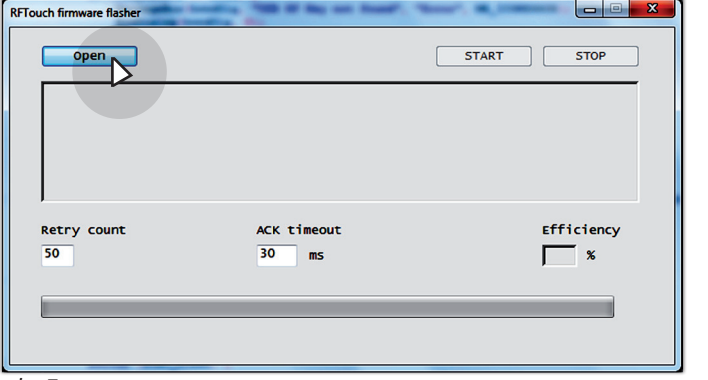

*obr. 7*

3. Po vybráni souboru se zobrazí úplná cesta a velikost vybraného souboru. Stiskem tlačítka START se spustí nahrávání firmware, nebo grafiky (obr. 8). Po ukončení vyskočí upozorňovací hláška "Communication finished" (obr. 9). Aktualizace je u konce, teď proveďte restart RF Touch.

**Upozornění!: pokud při aktualizaci firmware dochází i k aktualizaci grafiky, je nutno provést nejprve aktualizaci všech grafik a jako poslední teprve aktualizaci firmware. Bližší informace o změnách a nutnosti aktualizace grafiky budou zasílány interním info-emailem vždy při uvolnění nového Fw RF Touch do výroby.**

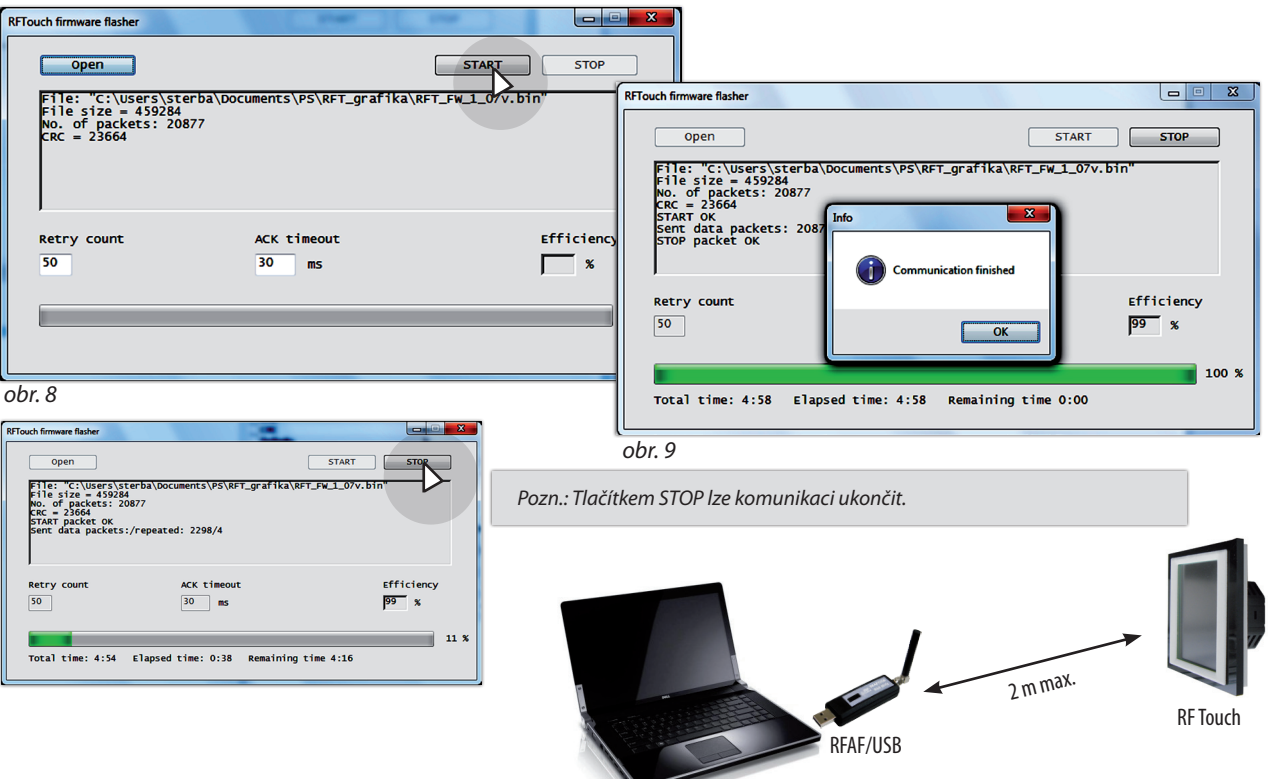